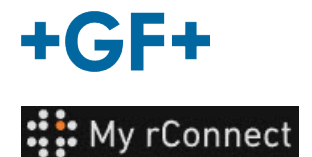

# **Obtener documentación**

#### **Contenido:**

- 1. Pestaña Documentación y multimedia
- 2. Consulta de documentación
- 3. Cargar multimedia

#### **1. Pestaña Documentación y multimedia**

Para ver, agregar o descargar documentación en la plataforma My rConnect, es necesario seleccionar la pestaña «Documents & Media» (Documentos y multimedia) (1).

En caso de que ya haya cierta documentación en la nube dedicada a la máquina, es posible consultar y descargar lo que exista (2).

También es posible agregar documentos a este espacio (3)

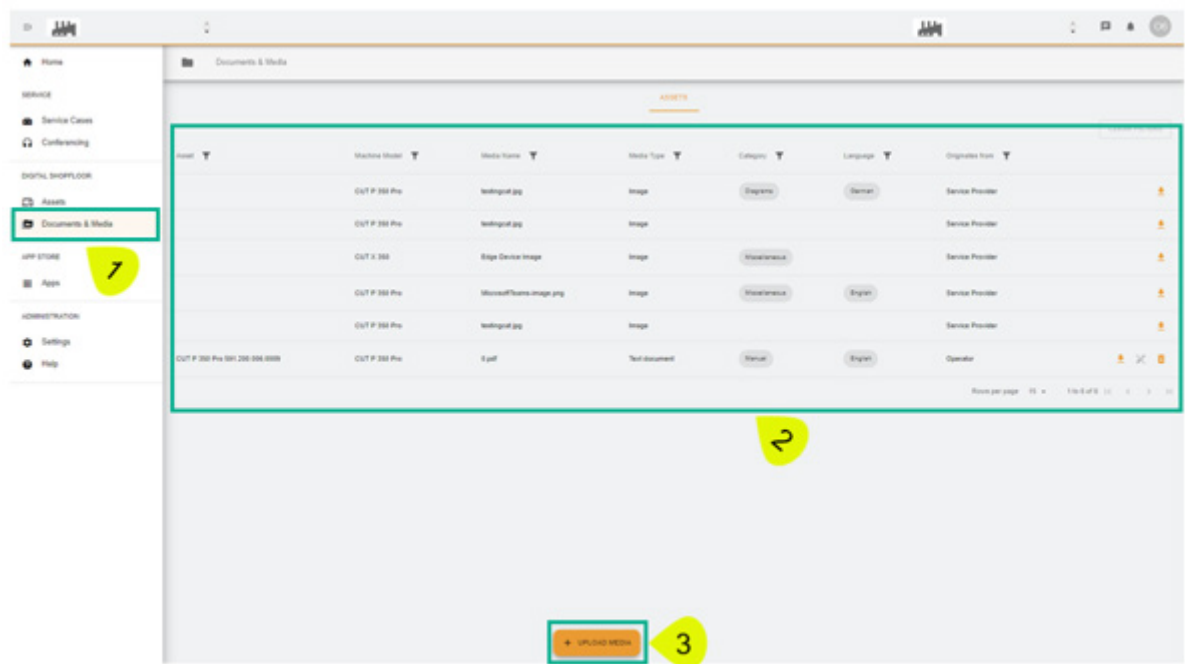

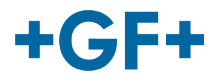

## **2. Consulta de documentación**

En la imagen siguiente se describe de forma detallada las diferentes informaciones sobre la documentación que se encuentra incorporada

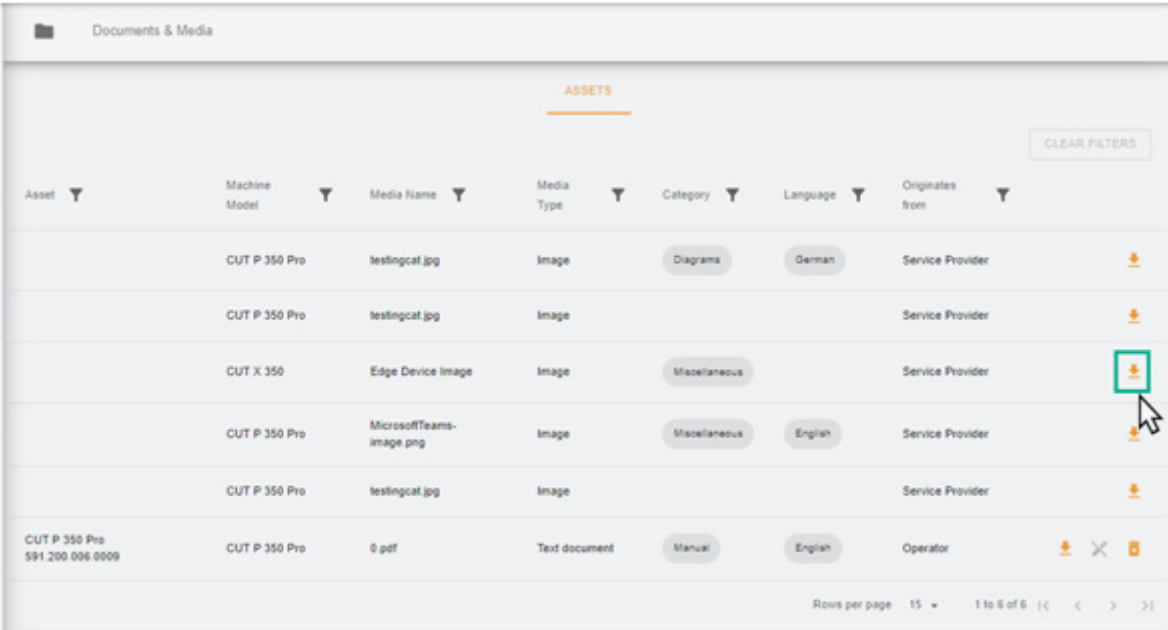

A continuación, aparecerá una página nueva en su navegador en la que podrá ver la imagen o el documento.

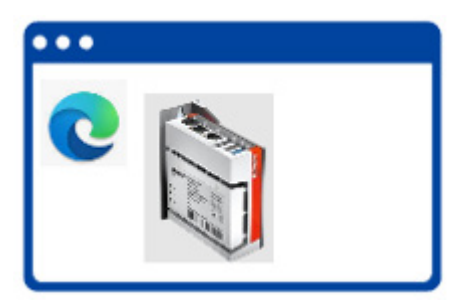

Como se muestra en la imagen siguiente, parte de la documentación se puede eliminar, mientras que otra documentación únicamente se puede consultar.

Esta diferencia se debe al hecho de que la documentación puesta en la nube por el cliente puede ser vista por el cliente y borrada por el cliente, mientras que GFMS FSE no puede ni ver ni borrar esta documentación.

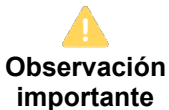

- Marco verde: documentación / multimedia compartidos por el cliente (podrían ser consultados y eliminados por el cliente) - **No visibles por GFMS FSE**

- Marco amarillo: documentación / multimedia compartidos por GFMS FSE (podrían ser consultados por el cliente pero no pueden ser eliminados)

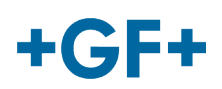

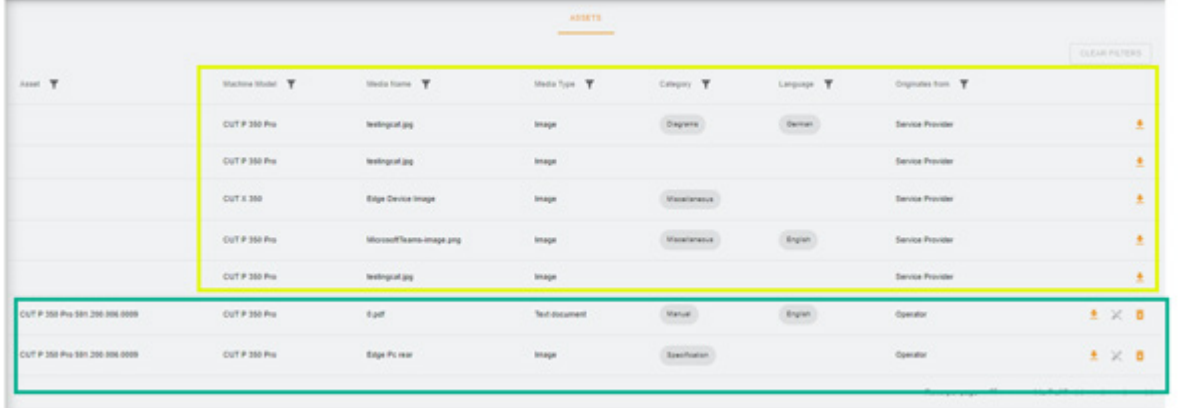

### **3. Cargar multimedia**

Para poder cargar documentación relacionada con la máquina, simplemente haga clic en el botón «Upload Media» (Cargar multimedia)

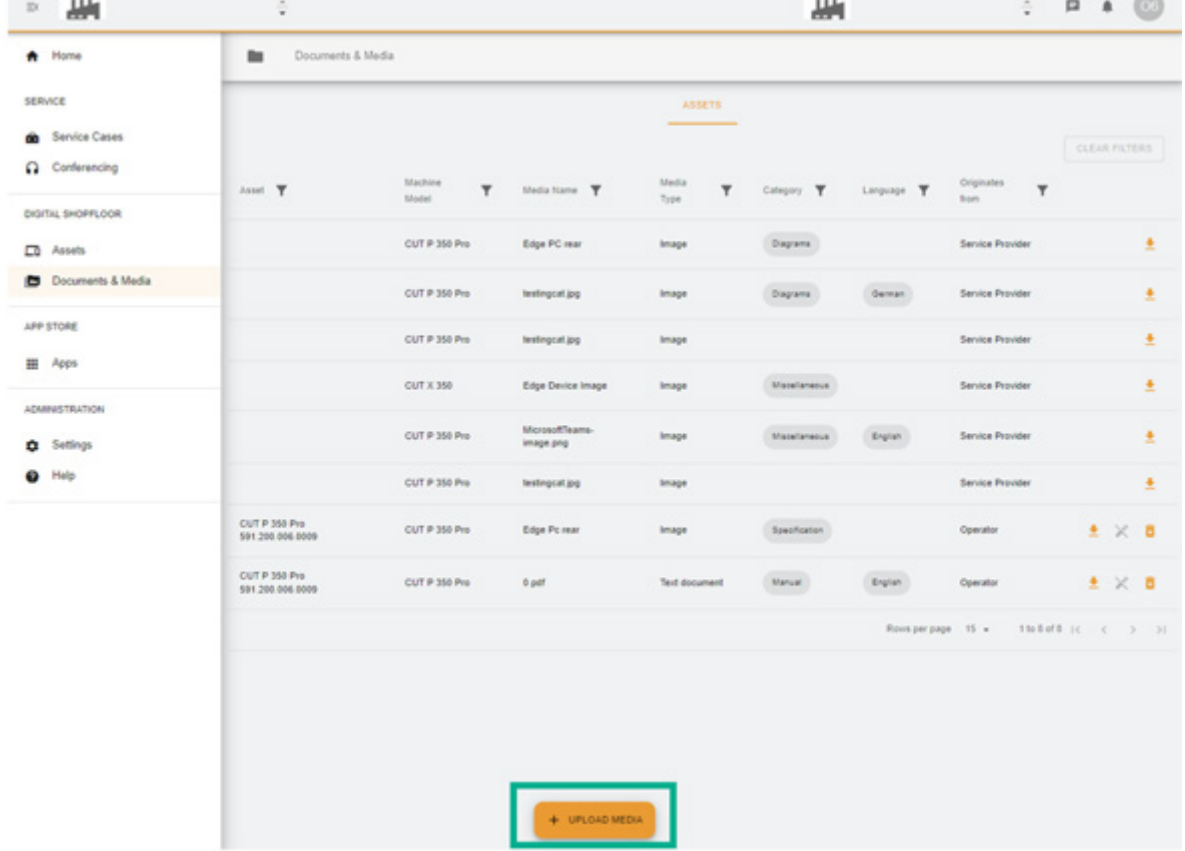

Aparecerá una nueva ventana en la que deberá especificar primero la ubicación del fichero que desea compartir pulsando el botón «**Media File**» (Archivo multimedia). A continuación, rellene el resto de la tabla para facilitar toda la información posible sobre la documentación que desea compartir y valide con el botón «**Next**» (Siguiente). Cuando un campo tenga una flecha, consulte el menú y elija la información más relevante

#### **GF Machining Solutions**

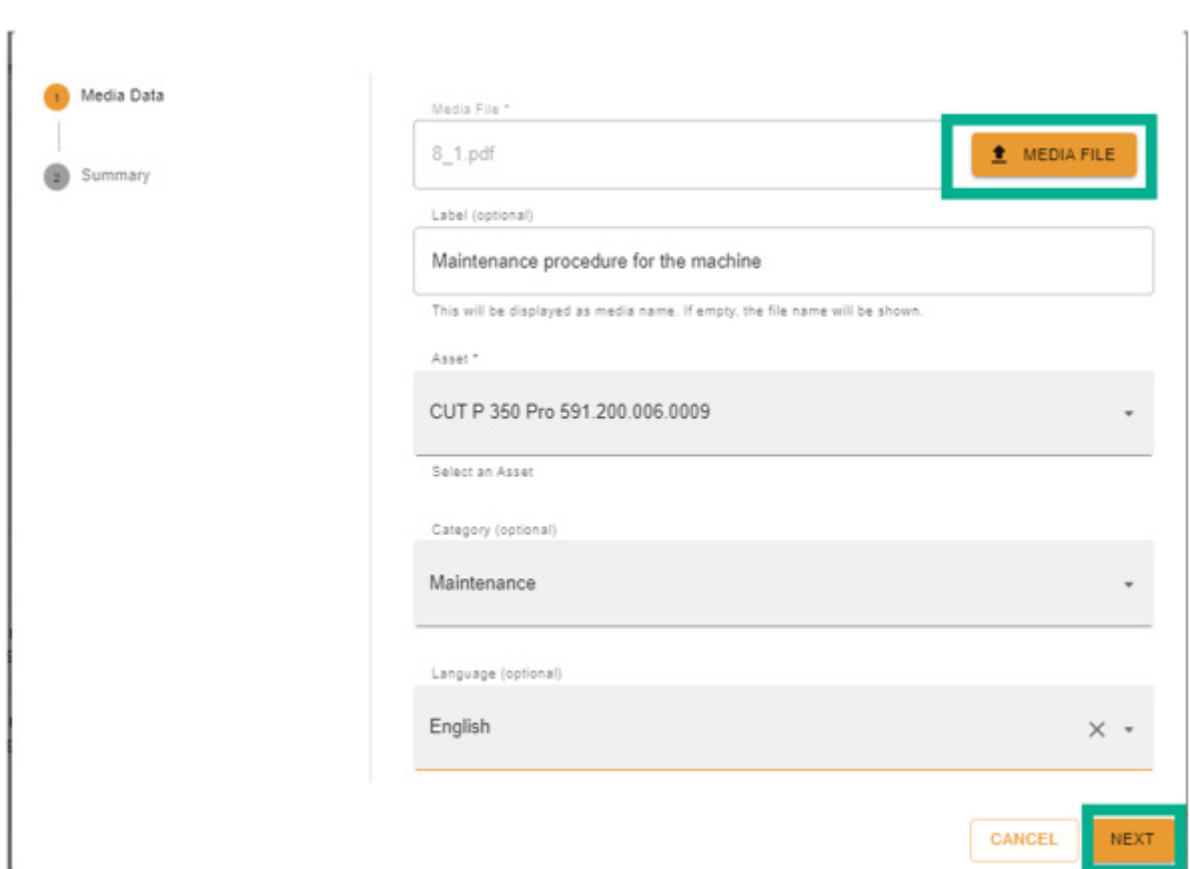

Le rogamos que revise toda la información; es posible cambiarla con la ayuda del botón «Previous» (Anterior) o cancelarla.

Para confirmar, pulse el botón «Create» (Crear).

 $+GF+$ 

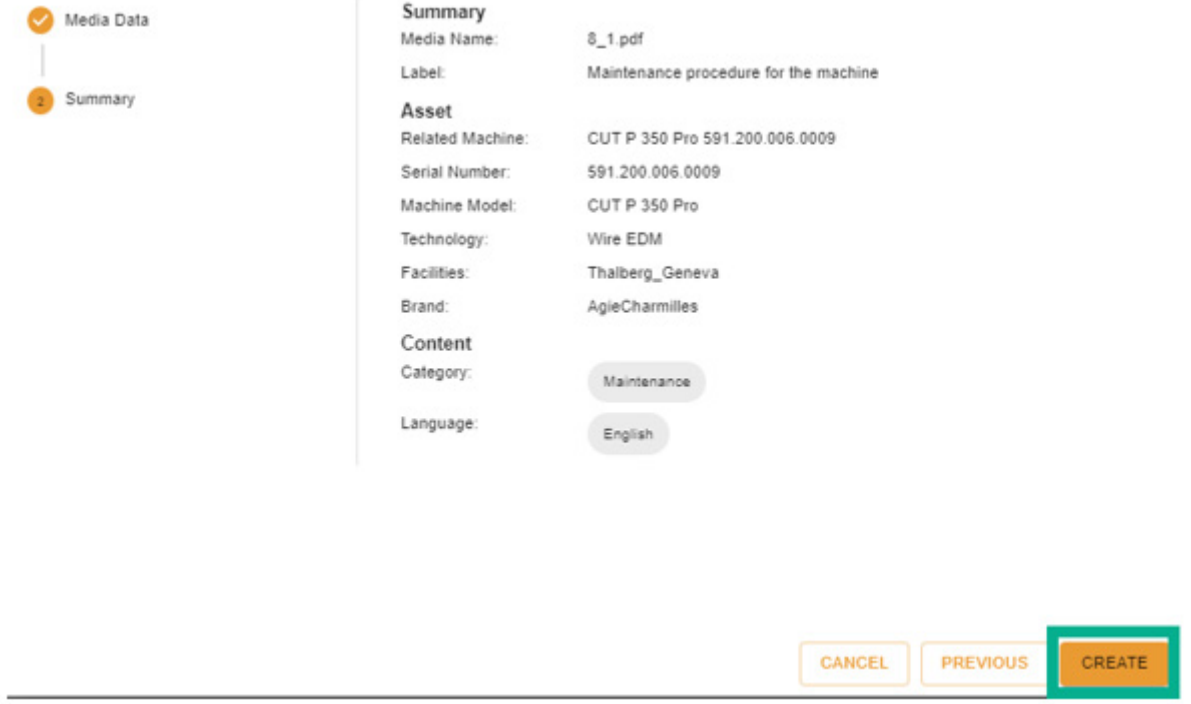

Tras la confirmación, el documento resultará visible en la parte del cliente (GFMS FSE no podrá verlo) y podrá visualizarse como se muestra en la imagen siguiente.

### **GF Machining Solutions**

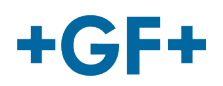

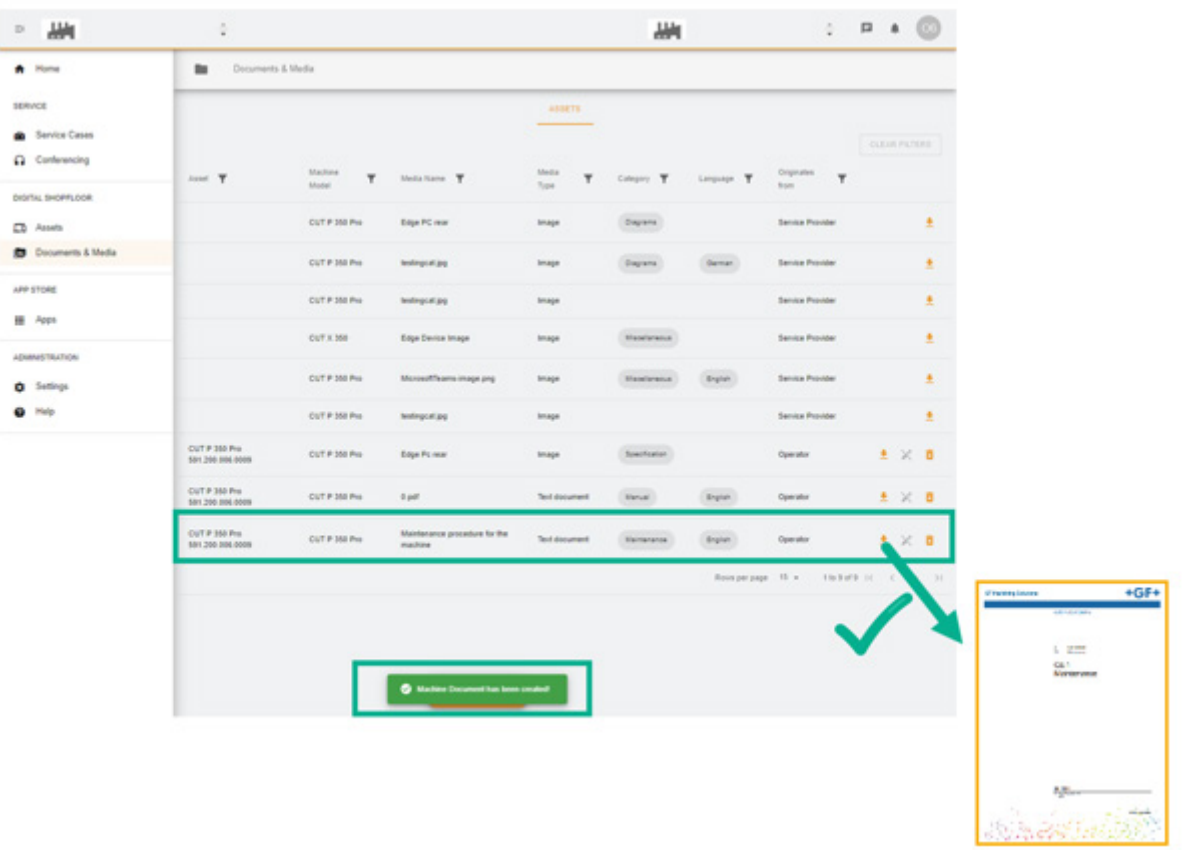